## **Resource Formation Service**

# **Getting Started**

**Issue** 01 **Date** 2023-05-26

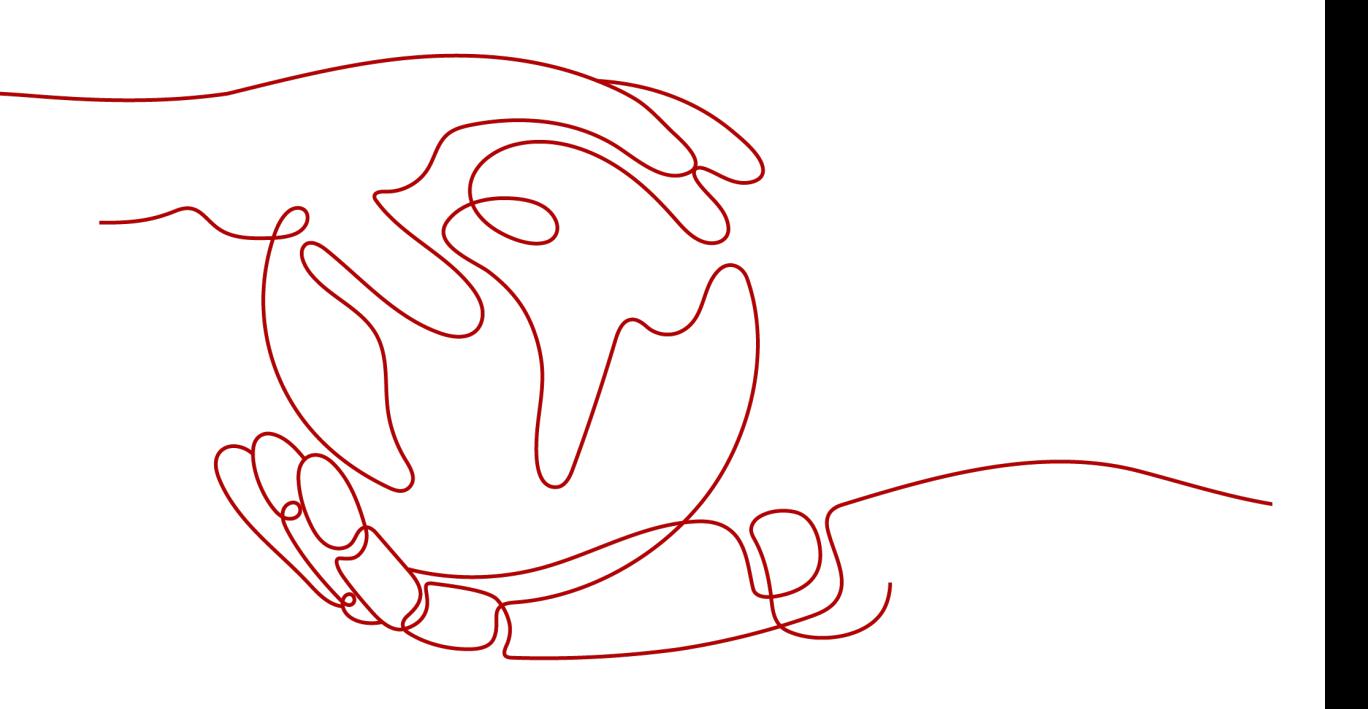

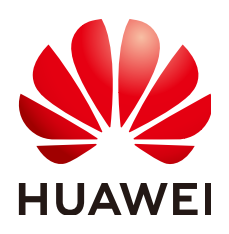

**HUAWEI TECHNOLOGIES CO., LTD.**

#### **Copyright © Huawei Technologies Co., Ltd. 2023. All rights reserved.**

No part of this document may be reproduced or transmitted in any form or by any means without prior written consent of Huawei Technologies Co., Ltd.

#### **Trademarks and Permissions**

 $\triangle \triangleright$ HUAWEI and other Huawei trademarks are trademarks of Huawei Technologies Co., Ltd. All other trademarks and trade names mentioned in this document are the property of their respective holders.

#### **Notice**

The purchased products, services and features are stipulated by the contract made between Huawei and the customer. All or part of the products, services and features described in this document may not be within the purchase scope or the usage scope. Unless otherwise specified in the contract, all statements, information, and recommendations in this document are provided "AS IS" without warranties, guarantees or representations of any kind, either express or implied.

The information in this document is subject to change without notice. Every effort has been made in the preparation of this document to ensure accuracy of the contents, but all statements, information, and recommendations in this document do not constitute a warranty of any kind, express or implied.

## **Huawei Technologies Co., Ltd.**

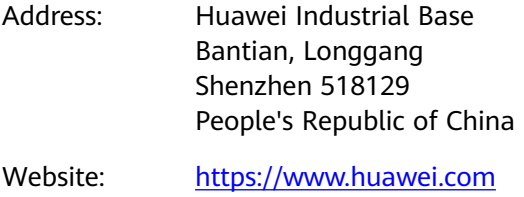

Email: support@huawei.com

# **Contents**

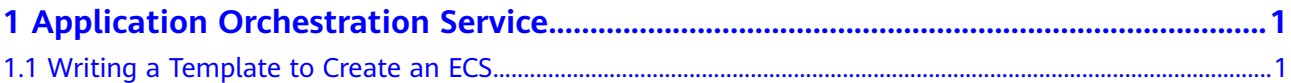

# <span id="page-3-0"></span>**1 Application Orchestration Service**

1.1 Writing a Template to Create an ECS

## **1.1 Writing a Template to Create an ECS**

This section describes how to create an Elastic Cloud Server (ECS), including a Virtual Private Cloud (VPC) and subnet by writing a template. An ECS is a computing server equipped with CPUs, memory, images, and Elastic Volume Service (EVS) disks. ECSs can be created on demand and supports auto scaling. A VPC provides logically isolated, configurable, and manageable virtual networks for your ECSs. One or more subnets are automatically created when you create a VPC.

At the end of this walkthrough, you will see the newly created ECS on the **[Cloud](https://console.eu.huaweicloud.com/ecm/?locale=en-us#/ecs/manager/vmList) [Server Console](https://console.eu.huaweicloud.com/ecm/?locale=en-us#/ecs/manager/vmList)**, as shown in **Figure 1-1**.

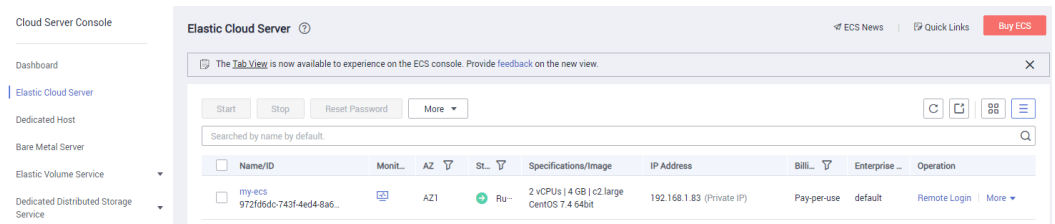

#### **Figure 1-1** Created ECS

#### $\Box$  Note

In addition to writing templates from scratch, you can also select public templates to create templates. For more information about templates, see **[Templates \(Cloud-Based](https://support.huaweicloud.com/eu/tr-aos/aos_01_4000.html) [Automation Scripts\)](https://support.huaweicloud.com/eu/tr-aos/aos_01_4000.html)**.

In this section, you will complete the following steps:

- 1. **[Step 1: Write a Template](#page-4-0)**: Use the YAML language to write a template for creating an ECS, VPC, and subnet.
- 2. **[Step 2: Create an ECS](#page-5-0)**: Use the template to create an ECS, VPC, and subnet.
- 3. **[Step 3: Delete Unnecessary Resources](#page-7-0)**: Delete unnecessary stack to avoid unwanted charges.

#### <span id="page-4-0"></span>Step 1: Write a Template

```
Step 1 Write a simple template to create a VPC.
```

```
tosca definitions version: huaweicloud tosca version 1 0 #Template version information
node templates:
                          #Element object definition
 myvpc:
                       #VPC
  type: HuaweiCloud.VPC.VPC
  properties:
   name: mv-vnc
                         #Name of the VPC
   cidr: '192.168.0.0/16' #VPC CIDR
```
This template includes:

- tosca definitions version: specifies the version of a template. Currently, only  $1$ huaweicloud\_tosca\_version\_1\_0 is supported by AOS.
- node\_templates: defines the set of objects to be orchestrated in a template.  $2.$ In AOS, objects are used interchangeably with elements. An object can be an application or cloud service resource. In the preceding template, node templates defines the myvpc VPC.
- $3<sub>1</sub>$ type: specifies the type of an orchestration object. The value comes from the element type list and can be set to **Cloud.** \*\*\* (\*\*\* indicates the element name in the Resource Indexes). In the preceding template, the myvpc VPC type is HuaweiCloud.VPC.VPC.
- properties: defines element properties, which vary with element types. In the  $\overline{4}$ preceding template, the myvpc VPC has the names and cidr properties, which indicate the name and network segment of the VPC, respectively. For more information, see VPC.VPC.
- **Step 2** Define a subnet in the VPC. A VPC is a large network segment and is usually divided into several subnets. Define a subnet in the created VPC based on the preceding template.

```
tosca_definitions_version: huaweicloud_tosca_version_1_0 #Template version information
node templates:
                          #Element obiect definition
                        HVDCmyvpc:
  type: HuaweiCloud.VPC.VPC
  properties:
                           #Name of the VPC
    name: my-vpc
    cidr: '192.168.0.0/16' #VPC CIDR
 mysubnet:
                        #Subnet
  type: HuaweiCloud.VPC.Subnet
  properties:
   name: my-subnet
                            #Name of the subnet
    cidr: '192.168.1.0/24' #Subnet CIDR<br>gateway: 192.168.1.1 #Gateway of the subnet
    v_{\text{pcld}}:
                     #ID of the VPC to which the subnet belongs
     get_reference: myvpc
    dhcpEnable: true
                          #Determines whether to enable the DHCP function for the subnet in the VPC.
  requirements:
                          #Dependency between the subnet and VPC.
    - vncld:
      node: myvpc
```
The requirements parameter specifies the element that has a dependency relationship with the current element. For example, define **myvpc** as a dependent node in the requirements of the subnet because a subnet depends on a VPC.

```
Step 3 Define an ECS in the template.
```

```
tosca_definitions_version: huaweicloud_tosca_version_1_0 #Template version information
node templates:
                          #Element object definition
                       #VPC
 myvpc:
  type: HuaweiCloud.VPC.VPC
  properties:
```

```
#Name of the VPC
   name: mv-vpc
   cidr: '192.168.0.0/16' #VPC CIDR
 mysubnet:
                        #Subnet
  type: HuaweiCloud.VPC.Subnet
  properties:
   name: my-subnet
                          #Name of the subnet
   cidr: '192.168.1.0/24' #Subnet CIDR
   gateway: 192.168.1.1
                          #Gateway of the subnet
                    #ID of the VPC to which the subnet belongs
   vpcld:
     get_reference: myvpc
                         #Determines whether to enable the DHCP function for the subnet in the VPC.
   dhcpEnable: true
  requirements:
                        #Dependency between the subnet and VPC.
    - vncld:
      node: mvvpc
 myecs:
                      #ECStype: HuaweiCloud.ECS.CloudServer
  properties:
   name: my-ecs
                         #Name of the FCS
                       #Number of created ECSs
   instances: 1
   imageld: 7be2e72e-0679-4a1b-8faf-0c1865708b20 #Image ID used by the ECS. In this template, the
image ID is the ID of the system disk based on 64-bit CentOS 7.4.
   flavor: c2.large
                      #Specifications of the ECS
                      #ID of the VPC to which the ECS belongs. Either a new or an existing VPC ID can be
   vpcld:
used.
     get reference: myvpc #Obtains the dynamic attribute value of the associated element.
   availabilityZone: cn-south-1a
                                 #AZ to which the ECS belongs. This template uses an AZ in the CN
South-Guangzhou region.
                          #NIC of the ECS
   nics:
     - subnetId:
       get_reference: mysubnet
   rootVolume:
                      #System disk configuration of the ECS
    volumeType: SATA
                        #Common I/O disk type
     size: 40
                  #System disk size (unit: GB)
  requirements:
                       #Dependency among the ECS, VPC, and subnet.
    - vncld·
      node: myvpc
   - nics subnetId:
     node: mysubnet
```
Step 4 Save the template as a local file myecs.yaml.

Step 5 Log in to the AOS console.

#### $\Box$  Note

In this template, the image ID is the ID of the CentOS 6.3 64bit image, and the AZ is cnsouth-1a in the CN South-Guangzhou region. Therefore, select the CN South-Guangzhou region after logging in to the console to avoid stack creation failure.

- Step 6 In the navigation pane, choose My Templates, and then click Create Template.
- **Step 7** On the **Upload Local Template** tab page, specify the following parameters, upload a local YAML file, and then click Create. The template details page is then displayed, showing the template information.
	- Template: Enter a template name. Each template name must be globally unique. For example, set this parameter to myecs.
	- Version: Set this parameter to 1.0.
	- Select File: Upload the myecs.yaml file.

----End

#### Step 2: Create an ECS

**Step 1** Log in to the AOS console.

- **Step 2** In the navigation pane, choose **My Templates**. The **myecs** template is displayed in the template list.
- **Step 3** Click **Create Stack** in the **Operation** column of the **myecs** template.
- **Step 4** Set the stack information.
	- **Stack Name**: Enter a unique stack name, for example, **aos-ecs**.
	- **Description**: The description can be left blank.
- **Step 5** Click **Next** and check the stack information. If the stack information is correct, click **Create Stack**.

The stack details page is displayed, showing that the stack is being created. The stack includes a VPC, a subnet, and an ECS. It will take about 6 minutes to create the stack.

**Step 6** Wait until the stack status becomes **Normal**. The VPC, subnet, and ECS are created and displayed in the stack element list.

**Figure 1-2** Created stack

| Elements<br>Outputs<br>Alarms<br>Events<br>Inputs |                        |                      |                      |                                                                                                    |                         |
|---------------------------------------------------|------------------------|----------------------|----------------------|----------------------------------------------------------------------------------------------------|-------------------------|
| $\heartsuit$<br>$\pmb{0}$                         | Application            | 3<br>$\equiv$        | Cloud Service        |                                                                                                    |                         |
| <b>Element Name</b>                               | Type                   | <b>Resource Name</b> | <b>Health Status</b> | Specifications                                                                                                    | <b>Operation Status</b> |
| myecs                                             | <b>FCS CloudServer</b> | my-ecs               |                      | Name<br>my-ecs<br>cn-south-1a<br>A7<br>c <sub>2</sub> .large<br>Flavor<br>7be2e72e-0679-4a1b-8faf-0c18<br>Image ID<br>System Disk Common I/O, 40GB | Create Successful       |
| mysubnet                                          | VPC.Subnet             | my-subnet            | ٠                    | my-subnet<br>Name<br>Network S., 192.168.1.0/24<br>192.168.1.1<br>Gateway<br>DHCP Serv true                                                        | Create Successful       |
| myvpc                                             | VPC.VPC                | my-vpc               |                      | Name<br>my-vpc<br>Network S., 192.168.0.0/16                                                                                                    | Create Successful       |

**Step 7** View the created cloud services.

- 1. Log in to the management console.
- 2. Choose **Service List** > **Computing** > **Elastic Cloud Server**. You will see the newly created ECS on the ECS list.

#### **Figure 1-3** Created ECS

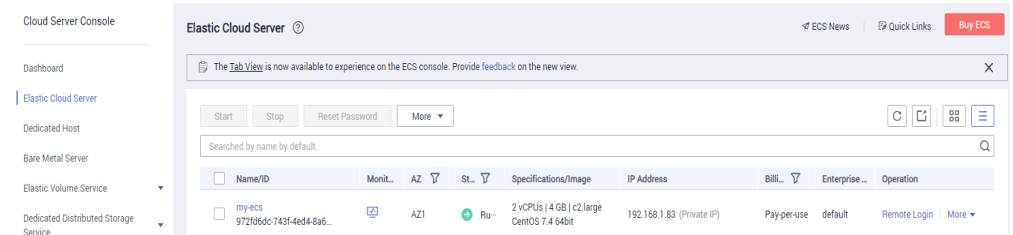

3. Choose **Service List** > **Network** > **Virtual Private Cloud**. You will see the newly created VPC on the VPC list.

#### <span id="page-7-0"></span>**Figure 1-4** Created VPC

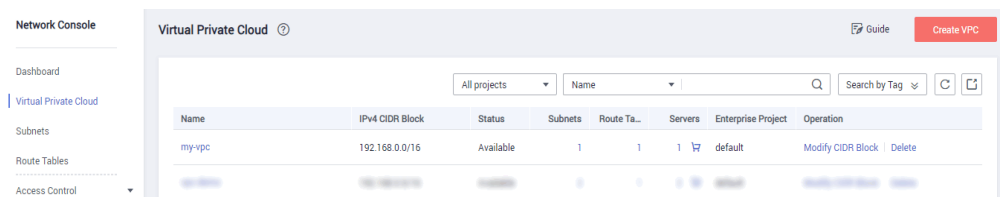

4. Click the VPC name to show more details about the VPC. On the VPC details page, you will see that the subnet has been created in the VPC.

#### **Figure 1-5** Created subnet

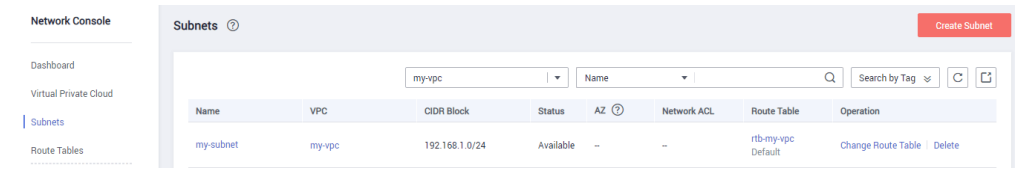

**----End**

#### **Step 3: Delete Unnecessary Resources**

Delete unnecessary stack resources to avoid unwanted charges.

- **Step 1** Log in to the AOS console.
- **Step 2** In the navigation pane, click **My Stacks**.
- **Step 3** Select the stack that will no longer be used, and click **Delete** to delete the stack.

**----End**